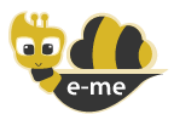

### Ψηφιακή Εκπαιδευτική Πλατφόρμα e-me

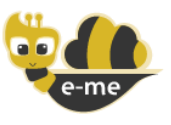

e-me.edu.gr

#### ΑΣΥΓΧΡΟΝΗ EΞ ΑΠΟΣΤΑΣΕΩΣ ΕΚΠΑΙΔΕΥΗ ME THN ΠΛΑΤΦΟΡΜΑ e-me ΣΥΧΝΕΣ ΕΡΩΤΗΣΕΙΣ - FAQ

#### ΙΤΥΕ ΔΙΟΦΑΝΤΟΣ – ΔΙΕΥΘΥΝΣΗ ΣΤΡΑΤΗΓΙΚΗΣ ΚΑΙ ΨΗΦΙΑΚΟΥ ΕΚΠΑΙΔΕΥΤΙΚΟΥ ΥΛΙΚΟΥ 10-04-2020-v1

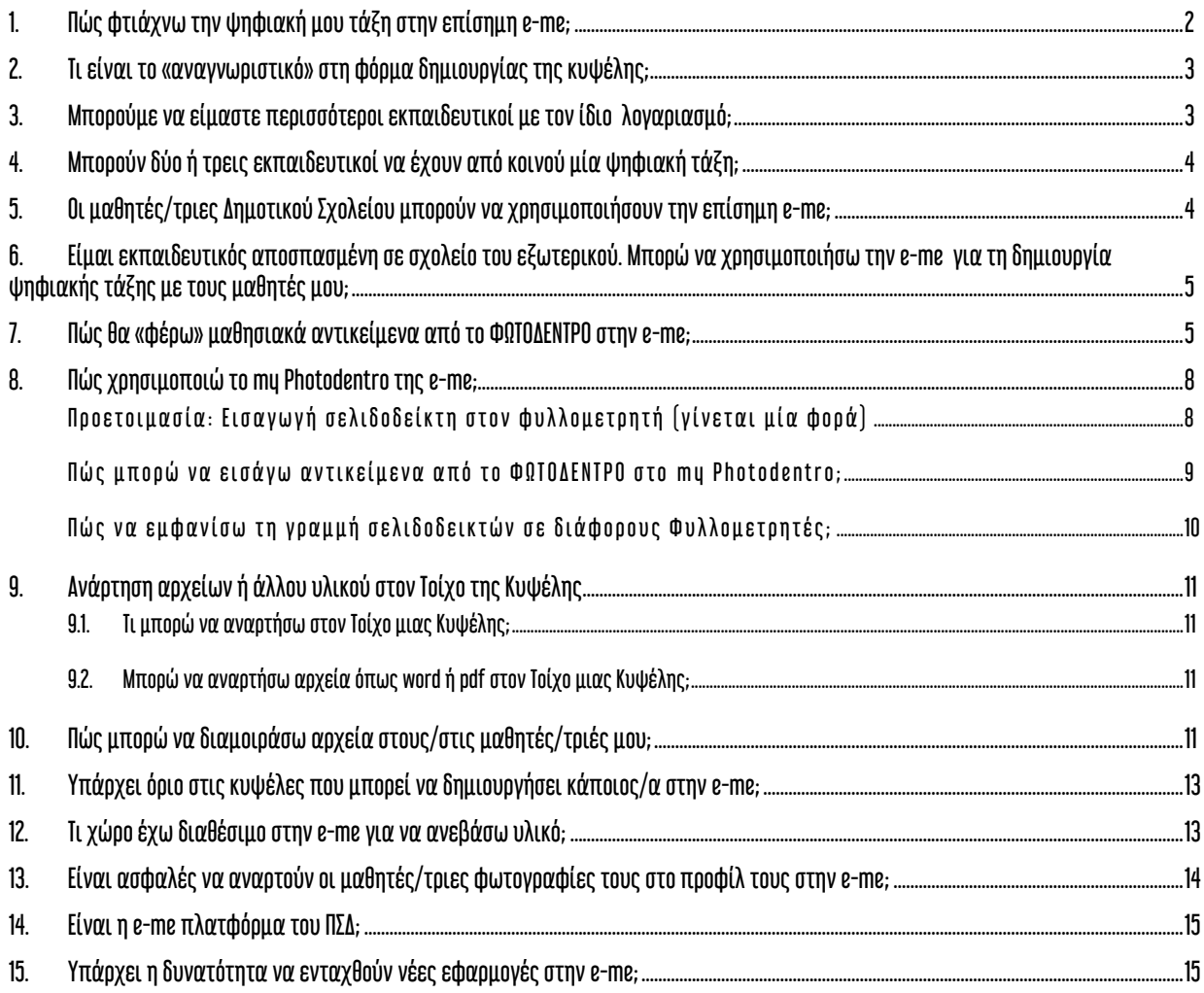

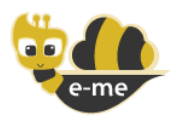

## <span id="page-1-0"></span>1. Πώς φτιάχνω την ψηφιακή μου τάξη στην επίσημη e-me;

Για να δημιουργήσετε την ψηφιακή σας τάξη στην επίσημη e-me (e-me.edu.gr) ακολουθήστε τα εξής βήματα:

### Προετοιμασία (γίνεται μία φορά)

#### ΕΝΕΡΓΕΙΕΣ ΜΑΘΗΤΩΝ/ΤΡΙΩΝ:

Οι μαθητές/τριες θα πρέπει να έχουν ή να αποκτήσουν μαθητικό λογαριασμό μέσα από το Πανελλήνιο Σχολικό Δίκτυο (ΠΣΔ), που είναι η αρμόδια υπηρεσία για την έκδοση μαθητικών λογαριασμών. Για την απόκτηση του λογαριασμού ΠΣΔ θα πρέπει να υποβάλουν αίτηση μεταβαίνοντας στη σελίδα <https://register.sch.gr/students/> και ακολουθώντας τις οδηγίες που δίνονται εκεί.

Οι μαθητές/τριες θα πρέπει στη συνέχεια να μεταβούν στην επίσημη e-me στη διεύθυνση eme.edu.gr και να συνδεθούν, χρησιμοποιώντας τα στοιχεία (username / password) του μαθητικού λογαριασμού ΠΣΔ. Αυτό το βήμα είναι απαραίτητο, για να δημιουργηθεί αυτόματα ο λογαριασμός τους στην πλατφόρμα e-me, ώστε να μπορέσετε να τους εντοπίσετε στη συνέχεια.

#### ΕΝΕΡΓΕΙΕΣ ΔΙΕΥΘΥΝΤΗ/ΤΡΙΑΣ:

Ο/Η Διευθυντής/τρια του σχολείου σας θα σας στείλει τη λίστα με τα usernames των μαθητών/τριών της τάξης σας, ώστε στη συνέχεια, αφού τους βρείτε στην e-me, να τους στείλετε πρόσκληση συμμετοχής στην ψηφιακή τάξη που θα δημιουργήσετε στην e-me.

Σημείωση: Σύμφωνα με το με Αρ. Πρωτ. 39676/Δ2/20-03-2020 έγγραφο με τίτλο «ΟΔΗΓΙΕΣ ΓΙΑ ΑΣΥΓΧΡΟΝΗ ΕΞ ΑΠΟΣΤΑΣΕΩΣ ΕΚΠΑΙΔΕΥΣΗ» (Βήμα 7), ο/η Διευθυντής/τρια του σχολείου καλείται να βρει μέσω του ΠΣΔ και να αποστείλει τη λίστα με τα ονόματα χρήστη (usernames) των μαθητών/τριών κάθε τάξης στους εκπαιδευτικούς της τάξης αυτής.

#### Για να δημιουργήσετε την "ψηφιακή σας τάξη" στην e-me:

Στην e-me η κάθε «ψηφιακή τάξη» θα αποτελεί μια «κυψέλη». Εάν διδάσκετε περισσότερες από μία τάξεις, θα πρέπει να δημιουργήσετε αντίστοιχα περισσότερες κυψέλες.

Ακολουθήστε τα παρακάτω βήματα για τη δημιουργία της κυψέλης και την «καταχώριση» των μαθητών/τριών σας ως μέλη της κυψέλης.

ΒΗΜΑ 1: Δημιουργήστε μια νέα ιδιωτική κυψέλη, επιλέγοντας Νέα και στη συνέχεια Ιδιωτική Κυψέλη.

ΒΗΜΑ 2: Μεταβείτε στην κυψέλη σας και μέσα από την εφαρμογή Μέλη της κυψέλης επιλέξτε «Πρόσκληση Μελών» και στη συνέχεια «Αναζήτηση».

ΒΗΜΑ 3: Συμπληρώστε (με αντιγραφή/επικόλληση) το όνομα χρήστη (username) του/της μαθητή/τριας από τη λίστα που λάβατε από τον Διευθυντή/τρια του σχολείου για να τον/την εντοπίσετε. Αφού εμφανιστεί στα αποτελέσματα της αναζήτησης, επιλέξτε τον/την και στείλτε πρόσκληση συμμετοχής.

Όταν ο/η μαθητής/τρια συνδεθεί στην e-me, θα βρει πρόσκληση συμμετοχής για τη συγκεκριμένη κυψέλη και, αφού την αποδεχθεί, θα γίνει μέλος της.

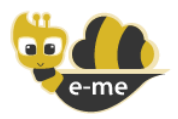

Επαναλάβετε το ΒΗΜΑ 3 για όλους τους/τις μαθητές/τριες της τάξης σας.

ΠΡΟΣΟΧΗ: Όπως αναφέρθηκε, για να εμφανίζονται στην αναζήτηση μαθητές/τριες σας, ώστε να μπορέσετε να τους/τις στείλετε προσκλήσεις για συμμετοχή στην ψηφιακή σας τάξη, θα πρέπει να έχουν συνδεθεί στην e-me τουλάχιστον μία φορά.

#### ΕΝΑΛΛΑΚΤΙΚΟΣ ΤΡΟΠΟΣ (δεν συστήνεται σε αυτή την φάση):

Μετά το ΒΗΜΑ 1 στείλτε στους μαθητές/τριες της τάξης σας τη διαδικτυακή διεύθυνση της κυψέλης (πχ. [https://e-me.edu.gr/groups/taxiAMelissia\)](https://e-me.edu.gr/groups/taxiAMelissia), ώστε να ζητήσουν οι ίδιοι/ες οι μαθητές/τριες τη συμμετοχή τους στην ψηφιακή τάξη - «κυψέλη» υποβάλλοντας αίτημα συμμετοχής και στη συνέχεια, αποδεχτείτε τα αιτήματα συμμετοχής που θα λάβετε.

Σημείωση: Για να είναι εφικτή η εναλλακτική αυτή, θα πρέπει να ενεργοποιήσετε την επιλογή «Να επιτρέπονται αιτήσεις συμμετοχής» στις ρυθμίσεις της κυψέλης.

# <span id="page-2-0"></span>2. Τι είναι το «αναγνωριστικό» στη φόρμα δημιουργίας της κυψέλης;

Το αναγνωριστικό είναι το όνομα της κυψέλης στο διαδίκτυο.

Το όνομα αυτό θα αποτελέσει το τελευταίο τμήμα της διαδικτυακής διεύθυνσης της κυψέλης, δηλαδή του url της κυψέλης (μετά το τελευταίο /).

Για το λόγο αυτό θα πρέπει να είναι μια λέξη με λατινικούς χαρακτήρες (από 5 έως 65) και να αποτελείται μόνο από γράμματα ή/και αριθμούς, ενώ επιτρέπεται και η παύλα (-). Για παράδειγμα Biology-Β2-Melissia-2020.

Επίσης, επειδή η κάθε κυψέλη θα πρέπει να έχει διαφορετική διεύθυνση στο διαδίκτυο, το αναγνωριστικό θα πρέπει να είναι μοναδικό, δηλαδή να μην υπάρχει άλλη κυψέλη στην e-me με το ίδιο αναγνωριστικό.

Για παράδειγμα, αν δώσετε ως αναγνωριστικό «Biology-Β2-Melissia-2020», ο σύνδεσμος για την κυψέλη θα είναι [https://e-me.edu.gr/groups/](https://e-me.edu.gr/groups/Biology2020) Biology-Β2-Melissia-2020.

Το αναγνωριστικό δεν θα μπορεί να αλλάξει μετά τη δημιουργία της κυψέλης, γιατί την προσδιορίζει μοναδικά στον κόσμο της e-me.

## <span id="page-2-1"></span>3. Μπορούμε να είμαστε περισσότεροι εκπαιδευτικοί με τον ίδιο λογαριασμό;

Όχι, δεν συστήνεται να είστε περισσότεροι εκπαιδευτικοί με τον ίδιο λογαριασμό.

Ο/Η κάθε εκπαιδευτικός εισέρχεται στην επίσημη e-me ως «πιστοποιημένος/η» (ταυτοποιημένος/η) χρήστης και η ταυτοποίηση αυτή γίνεται μέσα από τη διαδικασία παροχής λογαριασμών του Πανελλήνιου Σχολικού Δικτύου (ΠΣΔ).

Στην e-me ο/η κάθε εκπαιδευτικός, όπως και ο/η κάθε μαθητής/τρια, θα πρέπει να έχει τον προσωπικό τους λογαριασμό, εφόσον αυτός αποτελεί την ψηφιακή τους ταυτότητα στον ψηφιακό

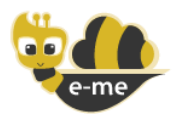

εκπαιδευτικό / σχολικό κόσμο. Όμως, η e-me είναι κατ' εξοχήν συνεργατικό περιβάλλον και παρέχει πολλές δυνατότητες για συνεργασία εκπαιδευτικών και μαθητών/τριών.

Δείτε στην ερώτηση [4](#page-3-0) πώς μπορείτε περισσότεροι εκπαιδευτικοί, αν θέλετε, να έχετε από κοινού μία ψηφιακή τάξη (κυψέλη).

## <span id="page-3-0"></span>4. Μπορούν δύο ή τρεις εκπαιδευτικοί να έχουν από κοινού μία ψηφιακή τάξη;

Ναι. Στην e-me μπορείτε περισσότεροι εκπαιδευτικοί να συμμετέχετε στην ίδια κυψέλη (ψηφιακή τάξη). Πώς; Η ψηφιακή τάξη δημιουργείται από έναν/μία εκπαιδευτικό που είναι ο/η υπεύθυνος/η της ψηφιακής τάξης (κυψέλης) και καλεί τους/τις άλλους/ες εκπαιδευτικούς να συμμετέχουν ως μέλη.

Κατ΄ αναλογία με τον πραγματικό κόσμο, αυτή η μορφή ταιριάζει σε περιπτώσεις συνεργασίας όπου ο/η βασικός εκπαιδευτικός της τάξης καλεί άλλους/ες συναδέλφους να κάνουν μάθημα στην ίδια τάξη.

Μπορείτε επίσης να διαχειρίζεστε από κοινού την ίδια κυψέλη (ψηφιακή τάξη) με έναν/μία ή δύο συναδέλφους σας. Πώς; Ο/Η εκπαιδευτικός που δημιούργησε την κυψέλη (υπεύθυνος/η της κυψέλης), ορίζει έναν/μια ή δύο εκπαιδευτικούς ως «βοηθούς», δίνοντάς τους έτσι δικαιώματα συν-διαχείρισης της ίδιας κυψέλης.

## <span id="page-3-1"></span>5. Οι μαθητές/τριες Δημοτικού Σχολείου μπορούν να χρησιμοποιήσουν την επίσημη e-me;

Ναι. Για να χρησιμοποιήσουν οι μαθητές/τριες την επίσημη εκδοχή της e-me (e-me.edu.gr) θα πρέπει να διαθέτουν λογαριασμό στο Πανελλήνιο Σχολικό Δίκτυο (ΠΣΔ).

Οι μαθητές/τριες Δημοτικού μπορούν πλέον να προχωρήσουν στη δημιουργία του μαθητικού τους λογαριασμού από το Πανελλήνιο Σχολικό Δίκτυο (ΠΣΔ). Δείτε σχετική Εγκύκλιο ΥΠΑΙΘ με Αρ. Πρωτ. 39731/Δ2/20-03-2020 και τίτλο «Παροχή προσωπικών λογαριασμών στους μαθητές της Πρωτοβάθμιας και Δευτεροβάθμιας Εκπαίδευσης από το Πανελλήνιο Σχολικό Δίκτυο».

Μεταβείτε στη διεύθυνση <https://register.sch.gr/students> και ακολουθήστε τις σχετικές οδηγίες.

Για διευκρινίσεις ή υποστήριξη σχετικά με τη δημιουργία του λογαριασμού ΠΣΔ μπορείτε να απευθυνθείτε στην Υπηρεσία Υποστήριξης Χρηστών του Πανελλήνιου Σχολικού Δικτύου που έχει τη σχετική αρμοδιότητα, είτε μέσω της ιστοσελίδας <http://helpdesk.sch.gr/>, είτε μέσω της ηλεκτρονικής διεύθυνσης [info@sch.gr](mailto:info@sch.gr), είτε στο τηλέφωνο 801.11.801.81.

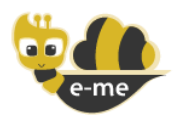

# <span id="page-4-0"></span>6. Είμαι εκπαιδευτικός αποσπασμένη σε σχολείο του εξωτερικού. Μπορώ να χρησιμοποιήσω την e-me για τη δημιουργία ψηφιακής τάξης με τους μαθητές μου;

Η επίσημη e-me (e-me.edu.gr) μπορεί να χρησιμοποιηθεί από όλους/ες όσους/ες έχουν λογαριασμό στο Πανελλήνιο Σχολικό Δίκτυο (ΠΣΔ), είτε βρίσκονται στην Ελλάδα είτε στο εξωτερικό.

Εάν έχετε λογαριασμό ΠΣΔ ή εάν έχετε δικαίωμα να λάβετε εσείς και οι μαθητές σας λογαριασμό ΠΣΔ (τώρα ή στο μέλλον), μπορείτε και να αξιοποιήσετε την επίσημη e-me (e-me.edu.gr).

Για θέματα απόκτησης λογαριασμού ΠΣΔ μπορείτε να απευθυνθείτε στην Υπηρεσία Υποστήριξης Χρηστών του Πανελλήνιου Σχολικού Δικτύου που έχει τη σχετική αρμοδιότητα, είτε μέσω της ιστοσελίδας <http://helpdesk.sch.gr/>, είτε μέσω της ηλεκτρονικής διεύθυνσης [info@sch.gr](mailto:info@sch.gr), είτε στο τηλέφωνο 801.11.801.81.

Εάν δεν έχετε δικαίωμα εσείς ή οι μαθητές/τριές σας να λάβετε λογαριασμό Πανελλήνιου Σχολικού Δικτύου, μπορείτε να χρησιμοποιήσετε την εκδοχή "e-me για όλους" (4all.eme.edu.gr).

Σημειώνουμε ότι, εάν υπάρχει η επιλογή, η χρήση της επίσημης e-me προτείνεται σε σχέση με την "e-me για όλους", επειδή μεταξύ άλλων, είναι ένα περιβάλλον περισσότερο ασφαλές για τους μαθητές/τριες, μιας και όλα τα μέλη της επίσημης e-me είναι πιστοποιημένοι (ταυτοποιημένοι) χρήστες.

Επίσης, όπως αναφέρεται και στην αρχική σελίδα της "e-me για όλους", *«λόγω της αξιοποίησης της επίσημης έκδοσης της e-me (e-me.edu.gr) για τις ανάγκες της εξ αποστάσεως ασύγχρονης εκπαίδευσης στην Πρωτοβάθμια και Δευτεροβάθμια εκπαίδευση, το επόμενο χρονικό διάστημα*  θα δοθεί προτεραιότητα στην υποστήριξη χρηστών (εκπαιδευτικών & μαθητών) της επίσημης e-me*. Ως εκ τούτου, στην έκδοση "e-me για όλους" (4all.e-me.edu.gr) θα προσφέρεται περιορισμένη υποστήριξη χρηστών».*

## <span id="page-4-1"></span>7. Πώς θα «φέρω» μαθησιακά αντικείμενα από το ΦΩΤΟΔΕΝΤΡΟ στην e-me;

Έχετε τέσσερις εναλλακτικές:

#### ΕΝΑΛΛΑΚΤΙΚΗ 1 (απλή): Επικόλληση στον ΤΟΙΧΟ της κυψέλης των διευθύνσεων (links) μαθησιακών αντικειμένων από το ΦΩΤΟΔΕΝΤΡΟ

ΒΗΜΑ 1: Βρείτε στο ΦΩΤΟΔΕΝΤΡΟ το μαθησιακό αντικείμενο που σας ενδιαφέρει.

Πώς: Μεταβείτε στην κεντρική πύλη ΦΩΤΟΔΕΝΤΡΟ στη διεύθυνση <http://photodentro.edu.gr/> από οποιονδήποτε φυλλομετρητή (browser). Κάντε αναζήτηση με λέξη κλειδί ή πλοηγηθείτε στις συλλογές, ή χρησιμοποιήστε τα φίλτρα για να εντοπίσετε τα μαθησιακά αντικείμενα για το μάθημα, τη βαθμίδα εκπαίδευσης και την ηλικία μαθητών/τριών που θέλετε. Επιλέξτε ένα από τα αντικείμενα κάνοντας κλικ στο εικονίδιό του και μεταβείτε στην καρτέλα με την περιγραφή του.

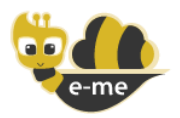

ΒΗΜΑ 2: Αντιγράψτε (copy) τη διεύθυνση (link) του μαθησιακού αντικειμένου από τον φυλλομετρητή σας.

Μπορείτε να αντιγράψετε είτε τη διεύθυνση της καρτέλας που έχει την περιγραφή του μαθησιακού αντικειμένου (που ονομάζεται και «σελίδα αναφοράς») είτε απ' ευθείας τη διεύθυνση του φυσικού πόρου (θα τις βρείτε και τις δύο στα στοιχεία της καρτέλας).

ΒΗΜΑ 3: Επικολλήστε (paste) τη διεύθυνση του μαθησιακού αντικειμένου στον Τοίχο της Κυψέλης σας.

Πώς: Μεταβείτε στην e-me στη διεύθυνση [https://e-me.edu.gr](https://e-me.edu.gr/) από οποιονδήποτε φυλλομετρητή (browser). Στη συνέχεια, μεταβείτε στην Κυψέλη που έχετε δημιουργήσει, επιλέγοντας Κυψέλες. Ανοίξτε τον τοίχο της Κυψέλης επιλέγοντας ΤΟΙΧΟΣ. Επικολλήστε (paste) τη διεύθυνση του μαθησιακού αντικειμένου στον ΤΟΙΧΟ. Eπιλέξτε το . Ο σύνδεσμος προς το αντικείμενο θα είναι ορατός σε όλα τα μέλη της Κυψέλης.

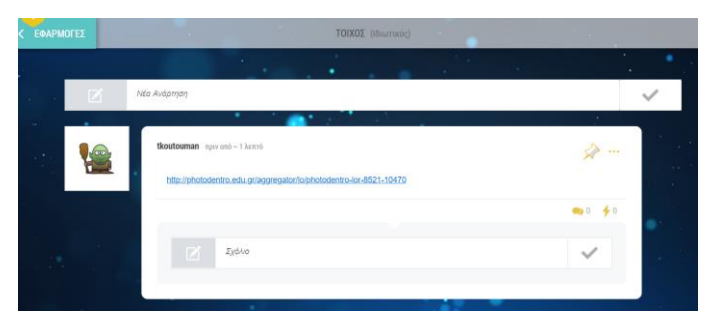

### ΕΝΑΛΛΑΚΤΙΚΗ 2: Επικόλληση των διευθύνσεων (links) μαθησιακών αντικειμένων από το ΦΩΤΟΔΕΝΤΡΟ σε «εργασίες» μέσα από την εφαρμογή «e-me assignments»

ΒΗΜΑ 1: Βρείτε το μαθησιακό αντικείμενο που σας ενδιαφέρει (όπως στην ΕΝΑΛΛΑΚΤΙΚΗ 1- ΒΗΜΑ1).

ΒΗΜΑ 2: Αντιγράψτε (copy) τη διεύθυνση (link) του μαθησιακού αντικειμένου από τον φυλλομετρητή σας (όπως στην ΕΝΑΛΛΑΚΤΙΚΗ 1-ΒΗΜΑ2).

ΒΗΜΑ 3: Επικολλήστε (paste) τη διεύθυνση του μαθησιακού αντικειμένου σε μία εργασία μέσα από την εφαρμογή «e-me assignments».

Πώς: Μεταβείτε στην e-me στη διεύθυνση [https://e-me.edu.gr](https://e-me.edu.gr/) από οποιονδήποτε φυλλομετρητή (browser). Ανοίξτε την εφαρμογή «e-me assignments». Επιλέξτε «Νέα εργασία» για να δημιουργήσετε μια νέα εργασία ή ανοίξτε μία υφιστάμενη εργασία από τη Βιβλιοθήκη εργασιών.

Επικολλήστε (paste) τη διεύθυνση του μαθησιακού αντικειμένου απ' ευθείας στο πλαίσιο περιγραφής της εργασίας.

Εάν θέλετε, γράψτε πρώτα ένα κείμενο, το οποίο θα θέλατε να λειτουργεί ως υπερ-σύνδεσμος (hyperlink) στο μαθησιακό αντικείμενο, επιλέξτε το και επικολλήστε (paste) πάνω σε αυτό τη διεύθυνση του μαθησιακού αντικειμένου.

Αποθηκεύστε την εργασία. Στη συνέχεια μπορείτε να αναθέσετε την εργασία στους μαθητές/τριές σας.

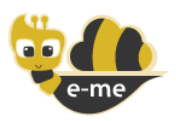

<u>.</u>

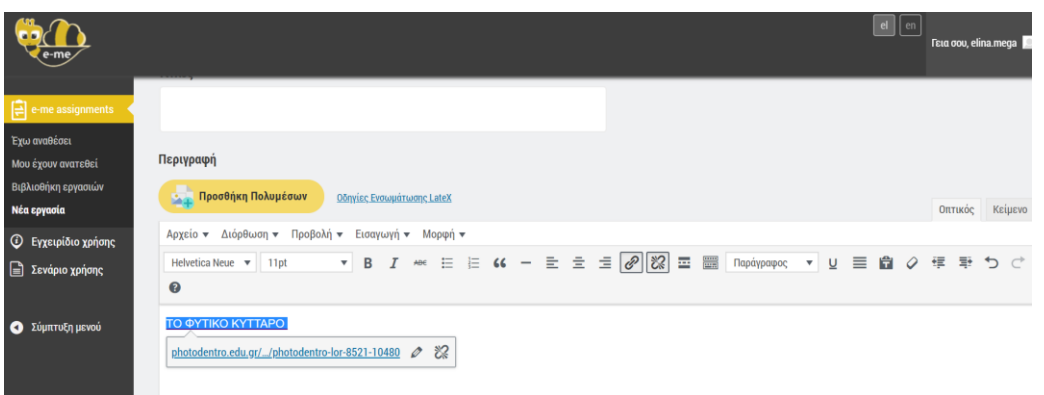

ΕΝΑΛΛΑΚΤΙΚΗ 3 (δεν συστήνεται): «Κατέβασμα» μαθησιακού αντικειμένου από το ΦΩΤΟΔΕΝΤΡΟ και ανάρτησή του στα Αρχεία της Κυψέλης.

ΒΗΜΑ 1: Βρείτε το μαθησιακό αντικείμενο που σας ενδιαφέρει (όπως στην ΕΝΑΛΛΑΚΤΙΚΗ 1- ΒΗΜΑ1).

ΒΗΜΑ 2: «Κατεβάστε» (download) τον φυσικό πόρο (αρχείο) τοπικά στον Η/Υ ή στη συσκευή σας, εφόσον επιτρέπεται.

Εάν είστε στην κεντρική πύλη ΦΩΤΟΔΕΝΤΡΟ, για να βρείτε τον φυσικό πόρο θα πρέπει να μεταβείτε πρώτα στο ψηφιακό αποθετήριο απ' όπου προέρχεται.

Πώς: Από την καρτέλα του αντικειμένου στο ΦΩΤΟΔΕΝΤΡΟ επιλέξτε το εικονίδιο  $\mathfrak{G}$  . Εκεί,

εφόσον το αποθετήριο το επιτρέπει<sup>1</sup>, επιλέξτε Σ για να κατεβάσετε τοπικά το αντικείμενο (αρχείο με το φυσικό πόρο).

ΒΗΜΑ 3: Αναρτήστε το αρχείο του μαθησιακού αντικειμένου στα κοινόχρηστα Αρχεία της Κυψέλης.

Πώς: Μεταβείτε στην e-me στη διεύθυνση [https://e-me.edu.gr](https://e-me.edu.gr/) από οποιονδήποτε φυλλομετρητή (browser). Στη συνέχεια, μεταβείτε στην Κυψέλη που έχετε δημιουργήσει, επιλέγοντας Κυψέλες. Επιλέξτε Αρχεία και στη συνέχεια ανοίξτε τον κοινόχρηστο φάκελο με τα αρχεία της Κυψέλης (έχει όνομα (HIVE\_το αναγνωριστικό της κυψέλης σας\_shared). Σύρετε το αρχείο του μαθησιακού αντικειμένου από τον υπολογιστή σας στον φάκελο αυτό.

ΣΗΜΑΝΤΙΚΗ ΣΗΜΕΙΩΣΗ: Η εναλλακτική δεν συστήνεται για τα μαθησιακά αντικείμενα του ΦΩΤΟΔΕΝΤΡΟΥ. Αφενός τα αντικείμενα είναι διαθέσιμα online και μπορείτε να διαμοιράσετε απλά τη διεύθυνσή τους, αφετέρου πολλά από αυτά έχουν συγκεκριμένες τεχνικές απαιτήσεις λειτουργίας και διαμοιράζοντας τα αρχεία τους δεν εξασφαλίζει ότι μπορούν να λειτουργήσουν τοπικά. Επίσης, δεν συστήνεται για μεγάλου όγκου αρχεία, όπως τα βίντεο, μιας και ο διαθέσιμος χώρος στην Κυψέλη είναι περιορισμένος.

### ΕΝΑΛΛΑΚΤΙΚΗ 4 (πιο σύνθετη, αλλά συστήνεται): Μέσω του my photodentro

<sup>1</sup> Όλα τα ψηφιακά αποθετήρια Φωτόδεντρο επιτρέπουν την τοπική μεταφόρτωση των αντικειμένων τους.

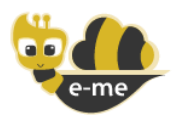

Η εφαρμογή "my photodentro" διασυνδέει την e-me με το ΦΩΤΟΔΕΝΤΡΟ.

Σας δίνει τη δυνατότητα να επιλέγετε μαθησιακά αντικείμενα που σας ενδιαφέρουν από το ΦΩΤΟΔΕΝΤΡΟ και με ένα κλικ να τα "στέλνετε" στο δικό σας χώρο στην e-me. Έτσι, σιγά σιγά, μπορείτε να δημιουργήσετε μέσα στην e-me το δικό σας "ψηφιακό αποθετήριο" μαθησιακών αντικειμένων.

Το my photodentro βρίσκεται στον κεντρικό χώρο εργασίας σας στην e-me και όχι μέσα στις Κυψέλες. Προς το παρόν, δεν μπορείτε να το διαμοιράσετε ολόκληρο με κάποια Κυψέλη σας. Μπορείτε όμως να συγκεντρώνετε εκεί όλα τα αντικείμενα που σας ενδιαφέρουν, ώστε να τα επιλέγετε εύκολα για να τα χρησιμοποιήσετε σε εργασίες ή για να διαμοιραστείτε τους συνδέσμους προς αυτά μέσω του Τοίχου της Κυψέλης σας .

Δείτε βήμα-βήμα στην Ερώτηση [8](#page-7-0) πώς μπορείτε να χρησιμοποιήσετε το my Photodentro της eme.

## <span id="page-7-0"></span>8. Πώς χρησιμοποιώ το my Photodentro της e-me;

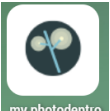

Η εφαρμογή "my photodentro" διασυνδέει την e-me με το ΦΩΤΟΔΕΝΤΡΟ.

Σας δίνει τη δυνατότητα να επιλέγετε μαθησιακά αντικείμενα που σας ενδιαφέρουν από το ΦΩΤΟΔΕΝΤΡΟ και με ένα κλικ να τα "στέλνετε" στον δικό σας χώρο στην e-me. Ειδικότερα, να «στέλνετε» τον σύνδεσμο προς τα μαθησιακά αντικείμενα, μαζί με δική σας περιγραφή ή ετικέτες, και να τα συγκεντρώνετε όλα μέσα στην εφαρμογή my photodentrο της e-me. Έτσι, σιγά σιγά, μπορείτε να δημιουργήσετε μέσα στην e-me το δικό σας "ψηφιακό αποθετήριο" μαθησιακών αντικειμένων.

Πριν χρησιμοποιήσετε για πρώτη φορά την εφαρμογή my photodentro θα πρέπει να κάνετε την εξής προετοιμασία.

<span id="page-7-1"></span>Προετοιμασία: Εισανωνή σελιδοδείκτη στον φυλλομετρητή (νίνεται μία φορά)

Στόχος της προετοιμασίας είναι να «καρφιτσώσετε» έναν σελιδοδείκτη (κουμπί) για το my photodentro στον φυλλομετρητή που συνήθως χρησιμοποιείτε. Ακολουθήστε τα εξής βήματα:

BHMA 1: Ανοίξτε τον φυλλομετρητή που συνήθως χρησιμοποιείτε ( $\bullet$  (b)  $\bullet$  (h άλλον).

ΒΗΜΑ 2: Κάντε ορατή (εμφανίστε) τη γραμμή σελιδοδεικτών του φυλλομετρητή σας (εάν δεν είναι ήδη).

Η γραμμή σελιδοδεικτών βρίσκεται ψηλά, κάτω την μπάρα αναζήτησης (π.χ. στον Chrome κάτω είναι η γραμμή που ξεκινά με τα Apps, στον Mozilla Firefox η μπάρα που ξεκινά με Getting Started).

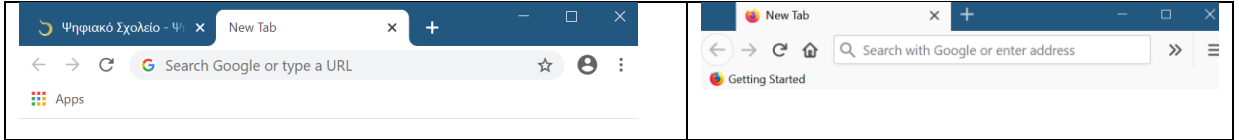

Εάν η γραμμή σελιδοδεικτών δεν φαίνεται, ακολουθήστε τις οδηγίες που δίνονται παρακάτω για να την εμφανίσετε.

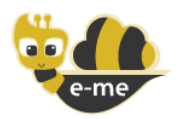

ΒΗΜΑ 3: Από τον φυλλομετρητή σας, μεταβείτε στη διεύθυνση [https://e-me.edu.gr](https://e-me.edu.gr/) και συνδεθείτε στην e-me.

ΒΗΜΑ 4: Από τον κεντρικό χώρο της e-me επιλέξτε και ανοίξτε την εφαρμογή my photodentro

Στη συνέχεια, επιλέξτε το **καιν** κουμπί i που θα βρείτε δεξιά μέσα στην εφαρμογή, για να ανοίξετε τις οδηγίες.

**My Photodentro** ΒΗΜΑ 5: Στη σελίδα των οδηγιών, βρείτε το κίτρινο «κουμπί» My Photodentro

. Πιάστε το με το ποντίκι σας, μετακινήστε το στη γραμμή σελιδοδεικτών (που είχατε ανοίξει στο Βήμα 2) και αφήστε το εκεί. Για βοήθεια, θα δείτε ένα + στις θέσεις όπου μπορεί να τοποθετηθεί.

Mόλις το αφήσετε, θα εμφανιστεί το <sup>© My Photodentro</sup> εκεί. Ο σελιδοδείκτης σας είναι έτοιμος για χρήση!

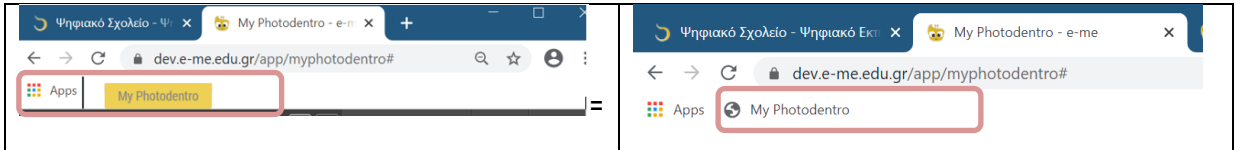

<span id="page-8-0"></span>Πώς μπορώ να εισάγω αντικείμενα από το ΦΩΤΟΔΕΝΤΡΟ στο my Photodentro;

ΒΗΜΑ1: Βρείτε μέσα από την κεντρική πύλη ΦΩΤΟΔΕΝΤΡΟ το μαθησιακό αντικείμενο που σας ενδιαφέρει.

Πώς: Μεταβείτε στην κεντρική πύλη ΦΩΤΟΔΕΝΤΡΟ στη διεύθυνση <http://photodentro.edu.gr/> από οποιονδήποτε φυλλομετρητή (browser). Κάντε αναζήτηση με λέξη κλειδί ή πλοηγηθείτε στις συλλογές, ή χρησιμοποιήστε τα φίλτρα για να εντοπίσετε τα μαθησιακά αντικείμενα για το μάθημα, τη βαθμίδα εκπαίδευσης και την ηλικία μαθητών/τριών που θέλετε.

Μπορείτε να αναζητήσετε αντικείμενα είτε μέσω της κεντρικής πύλης ΦΩΤΟΔΕΝΤΡΟ είτε ξεχωριστά από τα ψηφιακά Αποθετήρια:

- $\triangleright$  Φωτόδεντρο Μαθησιακών Αντικειμένων [\(http://photodentro.edu.gr/lo](http://photodentro.edu.gr/)r)
- $\triangleright$  Φωτόδεντρο Εκπαιδευτικών Βίντεο [\(http://photodentro.edu.gr/video](http://photodentro.edu.gr/video))
- $\triangleright$  Φωτόδεντρο e-yliko χρηστών [\(http://photodentro.edu.gr/ugc\)](http://photodentro.edu.gr/ugc)

ΒΗΜΑ 2: Επιλέξτε ένα αντικείμενο κάνοντας κλικ στο εικονίδιό του και μεταβείτε στην καρτέλα με την περιγραφή του.

ΒΗΜΑ 3: Πατήστε το κουμπί "Μy Photodentro" από τη γραμμή σελιδοδεικτών του φυλλομετρητή σας (που είχατε εισάγει κατά τη φάση προετοιμασίας), για να στείλετε το επιλεγμένο μαθησιακό αντικείμενο από το ΦΩΤΟΔΕΝΤΡΟ στο δικό σας αποθετήριο my photodentrο στην e-me.

BHMA 4: Εάν δεν είστε ήδη συνδεδεμένοι στην e-me, θα σας ζητηθεί να συνδεθείτε.

Μόλις συνδεθείτε, ή εάν είστε ήδη συνδεδεμένοι, μεταφέρεστε αυτόματα στην καρτέλα περιγραφής του επιλεγμένου αντικειμένου μέσα στην εφαρμογή my photodentrο στην e-me.

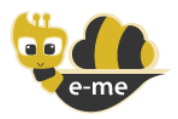

Στην καρτέλα μπορείτε να δείτε τον τίτλο, την περιγραφή, καθώς και τις διευθύνσεις (links) προς το μαθησιακό αντικείμενο στο ΦΩΤΟΔΕΝΤΡΟ (ή στο αποθετήριο Φωτόδεντρο από το οποίο προέρχεται)

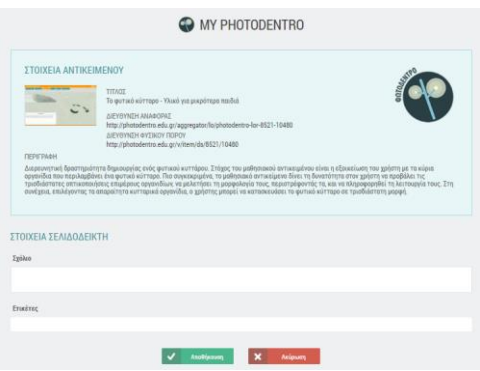

ΒΗΜΑ 5: Συμπληρώστε επιπλέον δικά σας σχόλια ή ετικέτες για το επιλεγμένο μαθησιακό αντικείμενο, έτσι ώστε να το εντοπίζετε πιο εύκολα μέσα στο δικό σας αποθετήριο, το my photodentrο.

ΒΗΜΑ 6: Επιλέξτε Αποθήκευση. Το αντικείμενο αποθηκεύτηκε στο my photodentrο.

Έτσι, σιγά σιγά, μπορείτε να δημιουργήσετε μέσα στην e-me το δικό σας "ψηφιακό αποθετήριο" μαθησιακών αντικειμένων, το δικό σας «my photodentrο».

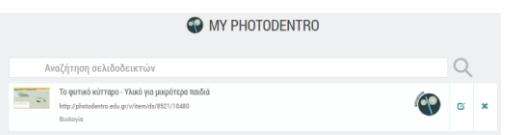

#### <span id="page-9-0"></span>Πώς να εμφανίσω τη γραμμή σελιδοδεικτών σε διάφορους Φυλλομετρητές;

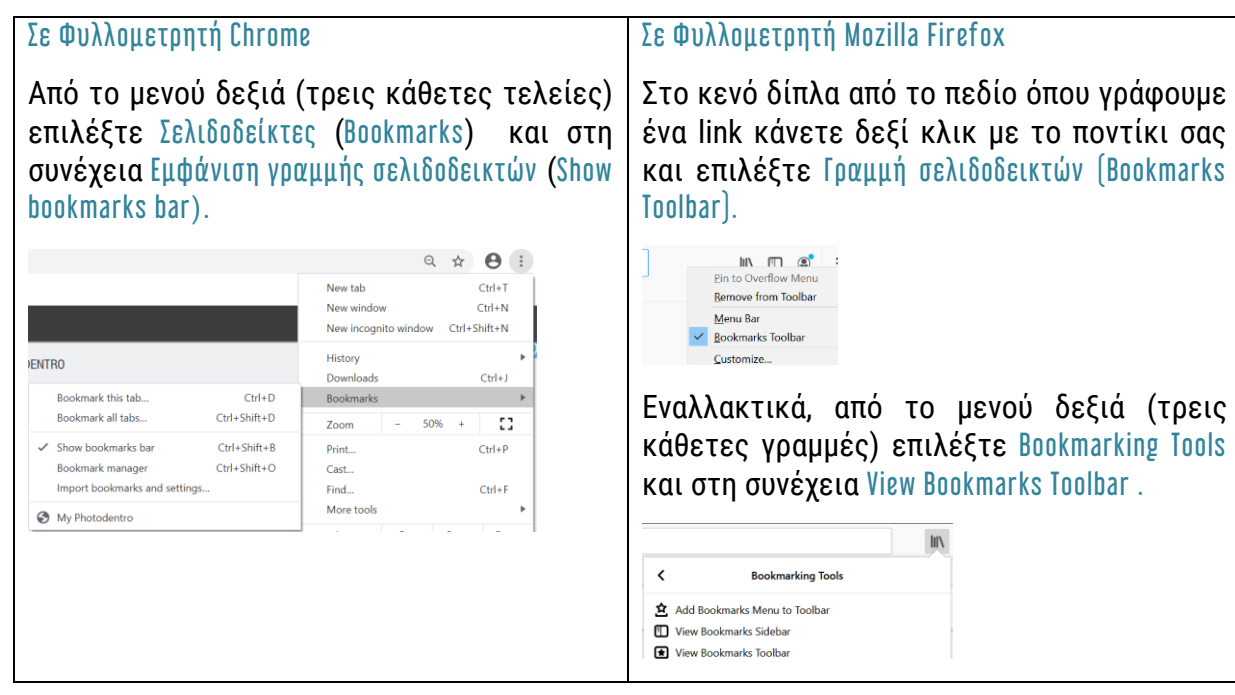

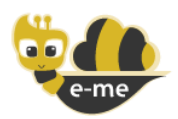

# <span id="page-10-0"></span>9. Ανάρτηση αρχείων ή άλλου υλικού στον Τοίχο της Κυψέλης

#### <span id="page-10-1"></span>9.1. Τι μπορώ να αναρτήσω στον Τοίχο μιας Κυψέλης;

Στον Τοίχο μιας Κυψέλης μπορείτε να διαμοιράσετε συνδέσμους (links) σε αρχεία pdf, word, ή ppt, τα οποία έχετε αποθηκεύσει στην εφαρμογή Αρχεία, είτε σε προσωπικό σας φάκελο είτε σε κοινόχρηστο φάκελο κυψέλης.

Επίσης, μπορείτε να αναρτήσετε συνδέσμους σε βίντεο (links π.χ. σε youtube), αρχεία εικόνων, καθώς και διαδραστικά μαθησιακά αντικείμενα που έχετε δημιουργήσει με την εφαρμογή "e-me content".

<span id="page-10-2"></span>9.2. Μπορώ να αναρτήσω αρχεία όπως word ή pdf στον Τοίχο μιας Κυψέλης;

Στον Τοίχο μιας Κυψέλης δεν μπορείτε να αναρτήσετε απ' ευθείας αρχεία όπως pdf, word, ή ppt, αλλά μπορείτε να διαμοιράσετε συνδέσμους (links) στα αρχεία αυτά.

Προκειμένου να διαμοιραστείτε ένα αρχείο (word, pdf) με τους μαθητές/τριές σας, θα πρέπει πρώτα να το μεταφορτώσετε και να το αποθηκεύσετε στην εφαρμογή Αρχεία, είτε σε προσωπικό σας φάκελο είτε σε κοινόχρηστο φάκελο κυψέλης.

Στη συνέχεια, από τις επιλογές διαμοιρασμού , επιλέξτε "διαμοιρασμός συνδέσμου". Θα εμφανιστεί σύνδεσμος που οδηγεί στο συγκεκριμένο αρχείο και τον οποίο μπορείτε να τον διαμοιράσετε (με αντιγραφή/επικόλληση) στον Τοίχο της Κυψέλης.

## <span id="page-10-3"></span>10. Πώς μπορώ να διαμοιράσω αρχεία στους/στις μαθητές/τριές μου;

Έχετε τις εξής επιλογές:

ΕΠΙΛΟΓΗ 1: Ανάρτηση του αρχείου σε εργασίες μέσα από την εφαρμογή «e-me assignments».

Πώς: Ανοίξτε την εφαρμογή «e-me assignments» από την κεντρική σελίδα της e-me.

- ➢ Επιλέξτε «Νέα εργασία», για να δημιουργήσετε μια νέα εργασία ή ανοίξτε μία υφιστάμενη εργασία από τη Βιβλιοθήκη εργασιών.
- ➢ Επιλέξτε «Προσθήκη Πολυμέσων» .
- ➢ Στη συνέχεια, μεταφορτώστε το αρχείο που επιθυμείτε, επιλέγοντάς το από τον δίσκο της συσκευής σας ή σύροντάς το στον χώρο εκεί. Ο χρόνος της μεταφόρτωσης ποικίλει ανάλογα με το μέγεθος του αρχείου και την ταχύτητα του δικτύου.

Σύρετε εδώ αρχεία για μεταφόρτωση

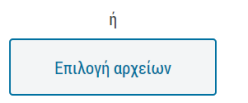

Μέγιστο μέγεθος αρχείου: 30 ΜΒ

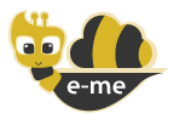

Μέσα από την εφαρμογή «e-me assignments» μπορείτε να διαμοιράσετε έγγραφα (pdf, word, κ.ά.), λογιστικά φύλλα, παρουσιάσεις, εικόνες, αρχεία ήχου, βίντεο κ.λπ.

➢ Όταν μεταφορτωθεί το αρχείο θα το δείτε στη «Βιβλιοθήκη πολυμέσων». Συμπληρώστε αν θέλετε μία λεζάντα ή δώστε μια περιγραφή για ευκολότερο εντοπισμό.

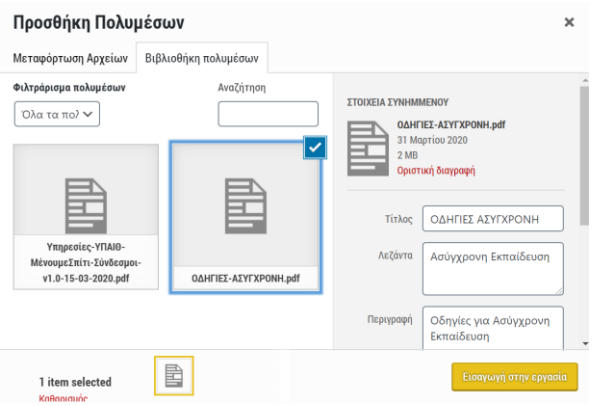

Σημείωση: Τα αρχεία που έχετε αναρτήσει στη Βιβλιοθήκη πολυμέσων της εφαρμογής «e-me assignments» θα είναι διαθέσιμα για εισαγωγή σε όλες τις εργασίες που θα δημιουργήσετε.

- ➢ Τέλος, επιλέξτε «Εισαγωγή στην εργασία». Στο χώρο της εργασίας εμφανίζεται σύνδεσμος (link) στο αρχείο που αναρτήσατε.
- ➢ Αποθηκεύστε την εργασία. Στη συνέχεια μπορείτε να αναθέσετε την εργασία στους μαθητές/τριές σας.

ΕΠΙΛΟΓΗ 2: Ανάρτηση του αρχείου σε κοινόχρηστο φάκελο της Κυψέλης μέσα από την εφαρμογή Αρχεία Κυψέλης.

Χρησιμοποιήστε τα Αρχεία της Κυψέλης και μεταφορτώστε το αρχείο σας στον κοινόχρηστο φάκελο που θα βρείτε με όνομα HIVE\_anagnoristiko\_kypselis\_shared. Με αυτό τον τρόπο όλοι/ ες οι μαθητές/τριές σας θα μπορούν να δουν αυτό το αρχείο.

ΕΠΙΛΟΓΗ 3: Ανάρτηση του αρχείου σε οποιονδήποτε φάκελο μέσα από την εφαρμογή Αρχεία και διαμοίραση του συνδέσμου στον Τοίχο της Κυψέλης.

Χρησιμοποιήστε την εφαρμογή Αρχεία (είτε τα Αρχεία χρήστη από την κεντρική σελίδα της e-me είτε τα Αρχεία μιας Κυψέλης) για να μεταφορτώσετε το αρχείο σας σε έναν φάκελο.

Στη συνέχεια, από τις επιλογές διαμοιρασμού , επιλέξτε "διαμοιρασμός συνδέσμου". Θα εμφανιστεί σύνδεσμος που οδηγεί στο συγκεκριμένο αρχείο και τον οποίο μπορείτε να τον διαμοιράσετε (με αντιγραφή/επικόλληση) στον Τοίχο της Κυψέλης.

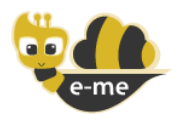

#### ΕΠΙΛΟΓΗ 4: Για συγκεκριμένου τύπου αρχεία, υπάρχουν οι παρακάτω επιλογές:

➢ Εάν πρόκειται για αρχείο εικόνας, μπορείτε να αναρτήσετε απ΄ ευθείας το αρχείο της

εικόνας μέσα στον τοίχο της Κυψέλης, επιλέγοντας το αντίστοιχο εικονίδιο **[20]** από τα εργαλεία του Τοίχου.

- ➢ Εάν πρόκειται για βίντεο (π.χ. video στο youtube), μπορείτε να εισαγάγετε τον σύνδεσμο προς το βίντεο αυτό, επιλέγοντας το αντίστοιχο εικονίδιο , ώστε να εμφανιστεί το βίντεο μέσα στον Τοίχο.
- ➢ Εάν πρόκειται για ένα διαδραστικό μαθησιακό αντικείμενο που έχετε δημιουργήσει με την εφαρμογή "e-me content», μπορείτε να το αναρτήσετε απ' ευθείας μέσα στον τοίχο της Κυψέλης, επιλέγοντας το αντίστοιχο εικονίδιο.

# <span id="page-12-0"></span>11. Υπάρχει όριο στις κυψέλες που μπορεί να δημιουργήσει κάποιος/α στην e-me;

Όχι, δεν υπάρχει όριο. Τόσο οι εκπαιδευτικοί όσο και οι μαθητές/τριες μπορούν να δημιουργήσουν όσες κυψέλες επιθυμούν για να καλύψουν τις ανάγκες τους.

Υπάρχει όμως περιορισμός στον συνολικό χώρο αρχείων που παρέχεται σε κάθε χρήστη στην eme, ο οποίος έχει οριστεί σε 2GB. Σε αυτόν υπολογίζονται αθροιστικά τα αρχεία που έχει στον προσωπικό χώρο αρχείων του/της και τα αρχεία που «ανεβάζει» μέσα στις κυψέλες του/της.

### <span id="page-12-1"></span>12. Τι χώρο έχω διαθέσιμο στην e-me για να ανεβάσω υλικό;

Ο/Η κάθε εκπαιδευτικός ή μαθητής/τρια στην e-me έχει διαθέσιμο:

- ➢ 2GΒ χώρο για αρχεία, είτε στον προσωπικό του/της χώρο αρχείων είτε στα αρχεία μέσα στις κυψέλες του/της,
- $\triangleright$  επιπλέον 50MB για περιεχόμενο στην εφαρμογή e-portfolio,
- ➢ επιπλέον χώρο στην εφαρμογή e-me content για τις διαδραστικές ασκήσεις και το ψηφιακό εκπαιδευτικό περιεχόμενο που δημιουργεί (δεν έχει τεθεί όριο προς το παρόν).

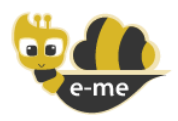

## <span id="page-13-0"></span>13. Είναι ασφαλές να αναρτούν οι μαθητές/τριες φωτογραφίες τους στο προφίλ τους στην e-me;

Η e-me παρέχει ένα ασφαλές περιβάλλον για μαθητές/τριες και εκπαιδευτικούς και μέσα από τις εξής διαδικασίες:

- 1. Όλα τα μέλη της επίσημης e-me είναι πιστοποιημένοι (ταυτοποιημένοι) χρήστες μέσω του ΠΣΔ.
- 2. Κυψέλες που αντιπροσωπεύουν ψηφιακές τάξεις και στις οποίες συμμετέχουν μαθητές/τριες, προτείνεται να δημιουργούνται από τους εκπαιδευτικούς ως «ιδιωτικές», διασφαλίζοντας έτσι ότι μόνο οι μαθητές/τριες που προσκαλούνται από τον/την εκπαιδευτικό θα συμμετέχουν στη συγκεκριμένη κυψέλη (κατ' αναλογία με μία κανονική τάξη, με κλειστή πόρτα).
- 3. Ο/Η εκπαιδευτικός και δημιουργός της κυψέλης είναι ο «Υπεύθυνος» της κυψέλης και έχει (μαζί με δύο βοηθούς) όλα τα δικαιώματα και τις εξουσίες για να ελέγχει το περιεχόμενο που αναρτούν τα μέλη της στον τοίχο ή στα κοινόχρηστα αρχεία, να διαγράφει σχόλια ή κοινόχρηστα αρχεία κυψέλης, να αφαιρεί ή να προσθέτει μέλη στην κυψέλη κ.ά. (αντίστοιχα με τον/την εκπαιδευτικό σε μία κανονική τάξη).
- 4. Για να ενταχθεί κάποιο μέλος της e-me στις "επαφές" ενός μαθητή/τριας, θα πρέπει ο/η μαθητής/τρια να κάνει «αποδοχή».

Προτείνεται ο/η εκπαιδευτικός να δώσει κατευθύνσεις στους/τις μαθητές/τριες πώς να χειρίζονται αιτήματα σύνδεσης από μέλη που δεν γνωρίζουν (απόρριψη / αποκλεισμό).

Γενικά, μέσα από την e-me δίνεται η δυνατότητα στους/στις εκπαιδευτικούς να συζητήσουν με τους/τις μαθητές τους -πιθανόν ως μέρος της εκπαιδευτικής διαδικασίας- πώς να διαχειρίζονται τον "ψηφιακό εαυτό τους", έτσι ώστε οι μαθητές/τριες να προσεγγίσουν θέματα ορθής συμπεριφοράς στα κοινωνικά δίκτυα και να εξοικειωθούν στην πράξη μέσα σε ένα ασφαλές και ελεγχόμενο περιβάλλον.

5. Τα μόνα στοιχεία που μπορεί να δει κάποιο μέλος της e-me για κάποιο άλλο μέλος το οποίο δεν είναι στις επαφές του/της, είναι το ονοματεπώνυμο και η εικόνα προφίλ.

Παρόλο που, όπως αναφέρθηκε, όλα τα μέλη της e-me είναι πιστοποιημένοι (ταυτοποιημένοι) χρήστες, προτείνουμε οι μαθητές/τριες να μην αναρτούν τη φωτογραφία τους ως εικόνα προφίλ, αλλά, είτε να επιλέγουν ένα από τα διαθέσιμα έτοιμα εικονίδια (avatars), είτε να αναρτούν κάποια δική τους εικόνα που δεν απεικονίζει πρόσωπο.

6. Τα άλλα στοιχεία του προφίλ ενός μέλους, δηλαδή το ηλεκτρονικό πορτφόλιο και οι κυψέλες που συμμετέχει ή ακολουθεί, δεν είναι από προεπιλογή ορατά σε άλλα μέλη της e-me. Αποτελεί επιλογή των μελών να αποφασίσουν αν θα τα κάνουν ορατά.

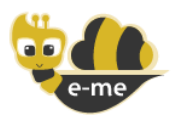

<u>.</u>

## <span id="page-14-0"></span>14. Είναι η e-me πλατφόρμα του ΠΣΔ;

Όχι. Η e-me δεν είναι πλατφόρμα του Πανελλήνιου Σχολικού Δικτύου (ΠΣΔ). Συγκεκριμένα:

Η e-me δεν έχει χρηματοδοτηθεί από πόρους του ΠΣΔ. Σχεδιάστηκε και αναπτύχθηκε εξ' αρχής στο πλαίσιο του έργου «Ψηφιακό Σχολείο» (dschool.edu.gr) από τη Διεύθυνση Στρατηγικής και Ψηφιακού Εκπαιδευτικού Υλικού (ΔΙΣ)<sup>2</sup> του ΙΤΥΕ ΔΙΟΦΑΝΤΟΣ. Συγκεκριμένα, η ανάπτυξη της e-me ξεκίνησε το 2014 με χρηματοδότηση από το έργο «Ψηφιακό Σχολείο Ι» (ΕΣΠΑ 2007-2013) και η πρώτη της έκδοση 1.0 τέθηκε σε λειτουργία τον 12/2015. Επεκτάθηκε και εξελίχθηκε στο πλαίσιο του έργου «Ψηφιακό Σχολείο ΙΙ» (ΕΣΠΑ 2014-2020) και η έκδοση 2.0 ανακοινώθηκε τον 9/2019. Η συντήρηση και λειτουργία της υλοποιείται από την ίδια Διεύθυνση (ΔΙΣ) και χρηματοδοτείται από το ΥΠΑΙΘ.

Η e-me δεν είναι εγκατεστημένη σε υπολογιστική υποδομή του Πανελλήνιου Σχολικού Δικτύου (ΠΣΔ). Από την έναρξη λειτουργίας της έως και σήμερα η e-me είναι εξ' ολοκλήρου σε υπολογιστική υποδομή του ΕΔΥΤΕ (Εθνικό Δίκτυο Υποδομών Τεχνολογίας και Έρευνας, πρώην ΕΔΕΤ).

Το Πανελλήνιο Σχολικό Δίκτυο (ΠΣΔ) είναι η αρμόδια υπηρεσία για την υποστήριξη κεντρικά της πιστοποίησης (ταυτοποίησης) εκπαιδευτικών και μαθητών/τριών (SSO) καθώς και για την παροχή προσωπικών λογαριασμών (λογαριασμών ΠΣΔ) σε εκπαιδευτικούς και μαθητές/τριες. Ο λογαριασμός ΠΣΔ χρησιμοποιείται σε διάφορες υπηρεσίες του ΥΠΑΙΘ στις οποίες απαιτείται η διασφάλιση ότι εισέρχονται μόνο ταυτοποιημένοι χρήστες μαθητές/εκπαιδευτικοί.

Η επίσημη e-me του Ψηφιακού Σχολείου έχει συνδεθεί με την υπηρεσία πιστοποίησης (ταυτοποίησης) εκπαιδευτικών και μαθητών/τριών (SSO) του ΠΣΔ, ώστε να διασφαλίζεται ότι όλοι όσοι εισέρχονται στην e-me είναι ταυτοποιημένοι χρήστες (μαθητές/τριες ή εκπαιδευτικοί). Ως εκ τούτου, η είσοδος στην επίσημη e-me του Ψηφιακού Σχολείου γίνεται με λογαριασμούς ΠΣΔ (μέσω Single Sign On -SSO).

Σημειώνεται ότι η ελεύθερη εκδοχή της e-me «e-me για όλους (4all)» έχει επίσης αναπτυχθεί από τη ΔΙΣ του ΙΤΥΕ, αλλά δεν έχει συνδεθεί με την υπηρεσία πιστοποίησης (ταυτοποίησης) εκπαιδευτικών και μαθητών/τριών (SSO) του ΠΣΔ. Έτσι, η είσοδος στην «e-me για όλους» γίνεται με απλή εγγραφή στην ίδια την πλατφόρμα.

## <span id="page-14-1"></span>Υπάρχει η δυνατότητα να ενταχθούν νέες εφαρμογές στην e-me;

Ναι, η e-me είναι από το σχεδιασμό της ανοιχτή και επεκτάσιμη πλατφόρμα στην οποία μπορούν να προστεθούν εφαρμογές (apps) που αναπτύσσονται είτε από την ομάδα της e-me είτε από τρίτους (εκπαιδευτικούς, φορείς/εταιρίες, ακαδημαϊκή κοινότητα, κ.λπ.). Μέσα από την προσθήκη εφαρμογών (apps) θα επεκτείνεται συνεχώς η λειτουργικότητα της e-me.

Είναι στα σχέδια της ομάδας ανάπτυξης της πλατφόρμας στο ΙΤΥΕ να εντάξει πολύ περισσότερες εφαρμογές στην e-me, οι οποίες, είτε είναι ήδη διαθέσιμες και θα προσαρμοστούν κατάλληλα (π.χ. ανοιχτές html5 εφαρμογές), είτε θα αναπτυχθούν (π.χ. εφαρμογές που θα

<sup>2</sup> Πρόκειται για τη Διεύθυνση που έχει αναπτύξει και λειτουργεί τα Αποθετήρια Φωτόδεντρο, την κεντρική πύλη ΦΩΤΟΔΕΝΤΡΟ, καθώς και τα Διαδραστικά Σχολικά Βιβλία (e-books).

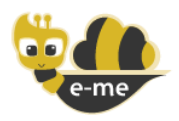

δημιουργηθούν από την εκπαιδευτική ή την ακαδημαϊκή κοινότητα ή από φορείς μέσα από διάφορες διαδικασίες).

Στη σελίδα <https://openspecs.e-me.edu.gr/> υπάρχει Ανοιχτή Πρόσκληση προς εκπαιδευτικούς και μαθητές/τριες για προτάσεις για νέα e-me apps.